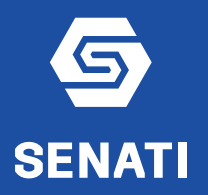

# **EVALUACIÓN DE DESEMPEÑO POR OBJETIVOS 2024**

# **ETAPA 1: ESTABLECIMIENTO DE OBJETIVOS**

#### **TUTORIAL: INGRESO DE OBJETIVOS (para todo el personal)**

#### **1 Ingreso:** Ingresa al Portal RH: https://portalrh.senati.edu.pe Clic en "Evaluación Desempeño" EVALUACIÓN<br>DESEMPEÑO DEFENSORÍA DEL<br>COLABORADOR PROGRAMA<br>"SENATI TE CUIDA" **CULTURA BENEFICIOS BOLETA**<br>DIGITAL **CURSOS**<br>VIRTUALES **PORTAL RH COMUNICACIONES RELACIONES LABORALES AMAS DE DESARROLLO COMPENSACIONES** PROGRAMAS DE CAPACITACIÓN **BIENESTAR 2 Clic en** Ingresa a tu "Ingresa a tu Evaluación Evaluación evaluación **CLIC AQUÍ** CLIC AQUÍ" **Administrativos SENATI 3 Usuario y**  Acceder **Contraseña** Nombre de usuario  $C$ ontraseña Coloca tu usuario y contraseña. ¿Olvidó su Contraseña? Haz clic en Continuar. (Si olvidaste tu contraseña, haz clic en Recordarme en esta computadora ¿Olvidó su **Contraseña**?) Continuar **Ingresar a**

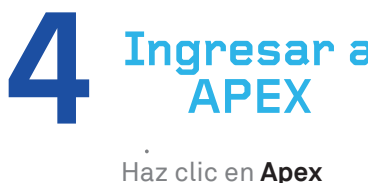

**SFNAT** 

#### **热 Operaciones de RRHH**

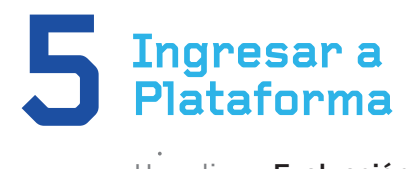

Haz clic en **Evaluación de desempeño por objetivos**

Evaluación de desempeño

Evaluación de desempeño por objetivos

Reinicio de contraseña en instancia de pruebas

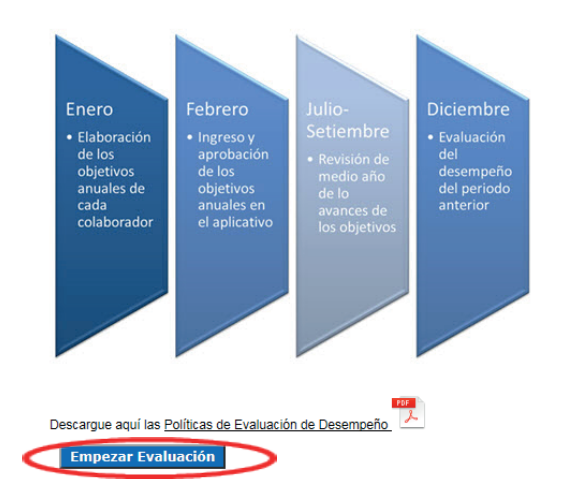

Empezar<br> **Evaluació**<br>
Haz clic en Empe: Haz clic en **Empezar Evaluación**

**Evaluación**

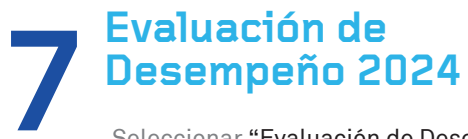

**7** Seleccionar "Evaluación de Desempeño por Objetivos 20<sup>24</sup> – Registro de objetivos" Luego, clic en Aceptar

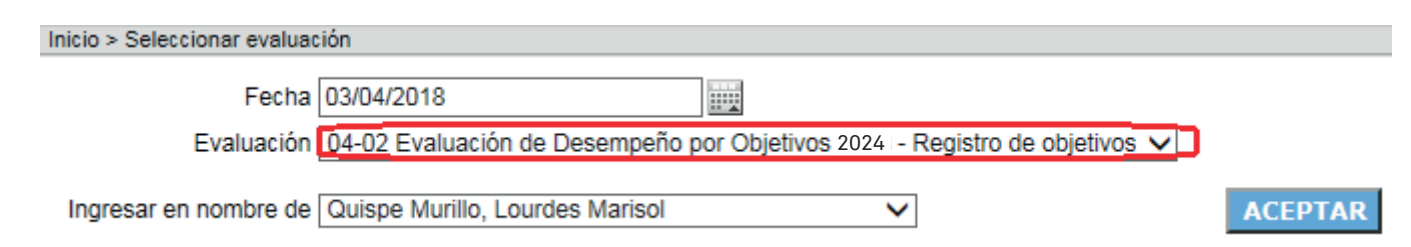

Inicio > Seleccionar evaluación > Objetivos por colaborador

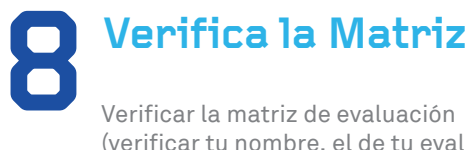

(verificar tu nombre, el de tu evaluador y el de tus evaluados, de ser el caso).

Luego, clic en el icono del lápiz (al costado de tu nombre)

#### **Tarcila Casas, Jesus Manuel**

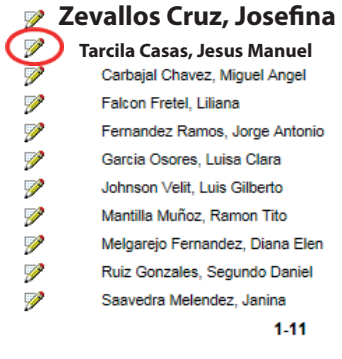

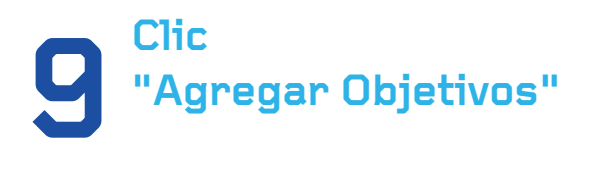

**Objetivos de Tarcila Casas, Jesus Manuel** 

Proceso Evaluación de desempeño por objetivos 2016 - Registro de objetivos

Estado: 4 objetivo(s) pendiente(s) de ser creado(s). El peso actual en objetivos es de 0%.

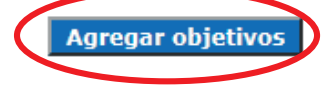

**100 Luego, clic en Guardar, realizar este procedimiento hasta completar todos sus objetivos.** completar todos sus objetivos.

Nota: debe ingresar el número mínimo de objetivos comunicados, verificar que la suma de la ponderación de todos ellos, debe ser 100%

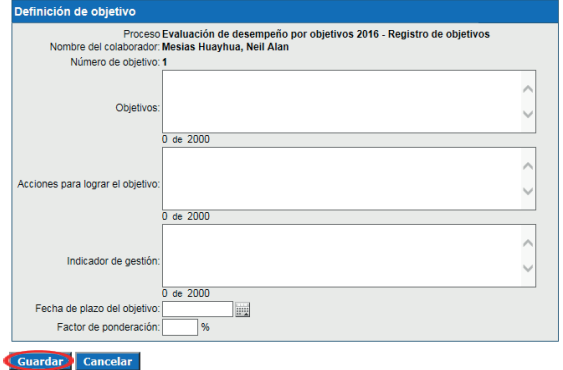

# **¡Listo!**

Acabas de realizar con éxito tu ingreso de objetivos.

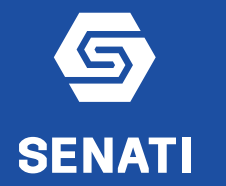

# **EVALUACIÓN DE DESEMPEÑO POR OBJETIVOS 2024 ETAPA 1: ESTABLECIMIENTO DE OBJETIVOS**

#### **TUTORIAL: APROBACIÓN DE OBJETIVOS (sólo para evaluadores)**

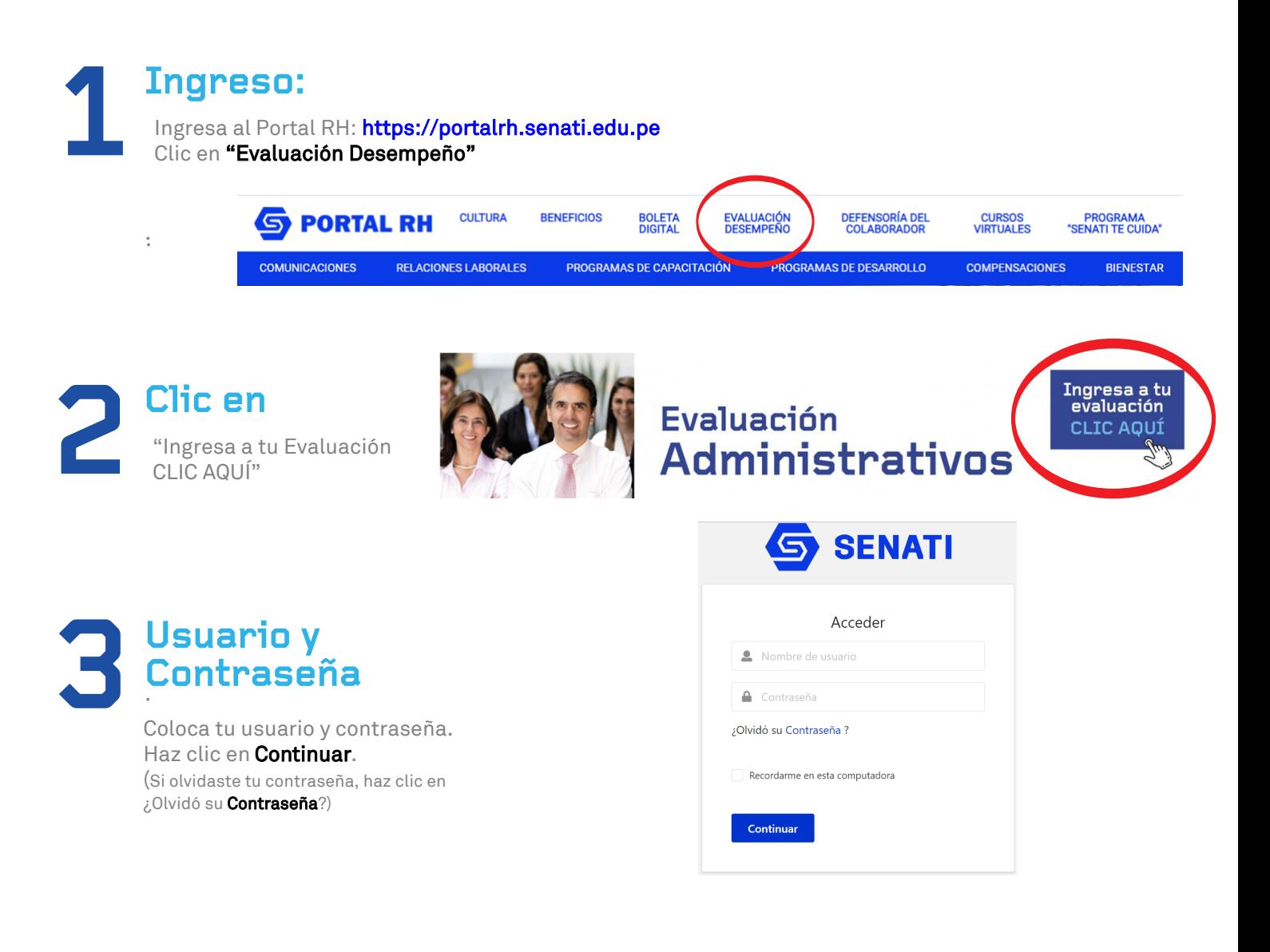

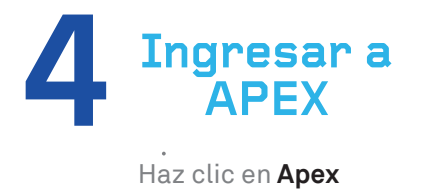

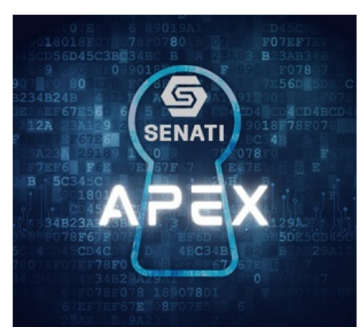

#### **AND Operaciones de RRHH**

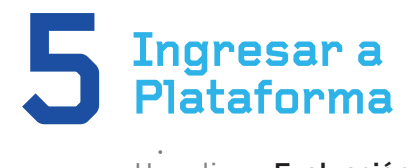

Haz clic en **Evaluación de desempeño por objetivos**

Evaluación de desempeño

Evaluación de desempeño por objetivos

Reinicio de contraseña en instancia de pruebas

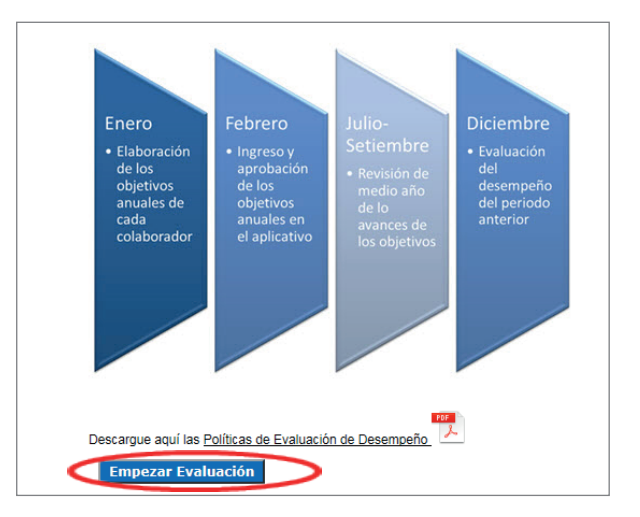

Empezar<br> **Evaluació**<br>
Haz clic en Empez Haz clic en **Empezar Evaluación**

**Evaluación**

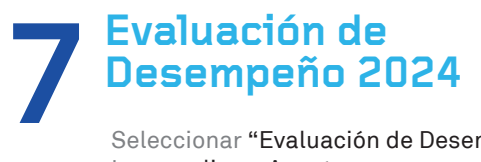

Seleccionar "Evaluación de Desempeño por Objetivos 2024– Registro de objetivos" Luego, clic en Aceptar

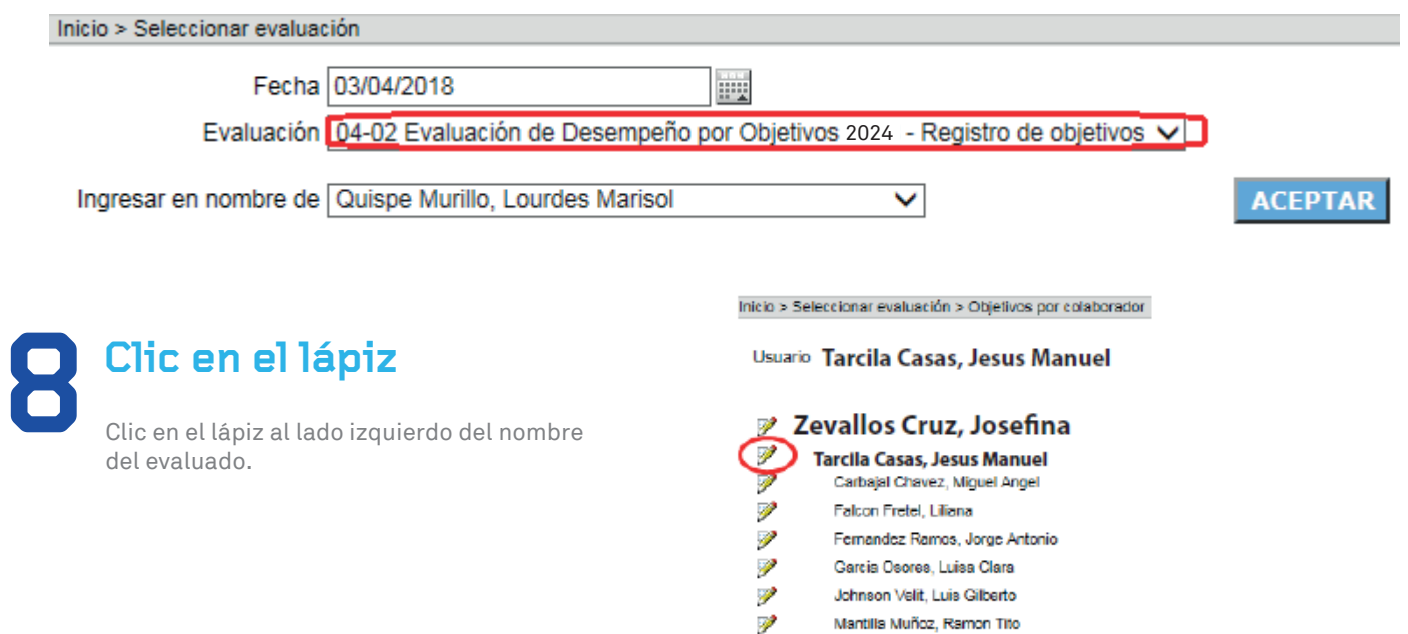

P

P

罗

Melgarejo Fernandez, Diana Elen

Ruiz Gonzales, Segundo Daniel

 $1-11$ 

Saavedra Melendez, Janina

# **Clic en "Aprobar objetivos"**

Importante: para que esta opción aparezca se deben haber ingresado correctamente todos los objetivos, asegurándo que los pesos ponderados sumen 100%

Estado: 4 objetivos creados pendientes de autorización

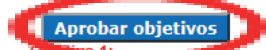

Tramitar el 100% de la correspondencia y documentación recepcionada diariamente

**Acciones:** 

**9**

Indicador de gestión:<br>Opinión del jefe directo

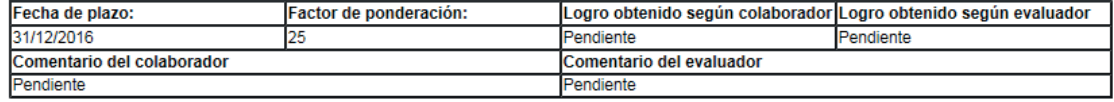

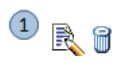

**10 Repite**<br>**Repetir et pro<br><b>aprobar los** o Repetir el procedimiento con cada evaluado, hasta aprobar los objetivos de cada uno.

# **¡Listo!**

Acabas de aprobar con éxito los objetivos de tu equipo.